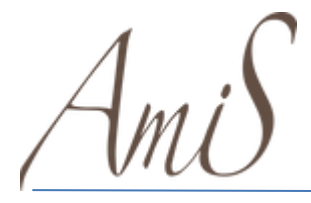

DOWNLOAD ATTESTAZIONE

## **Download dell'attestazione delle ricariche effettuate (per dichiarazione 730)**

Per scaricare la certificazione utile alla dichiarazione dei redditi in fase di 730, è necessario accedere al seguente link e inserire le credenziali di accesso create con la Fase 1

hiips://amis.ddns.net/borsellino\_elettronico/

Cliccare sul tasto "Stampa Certificazione"

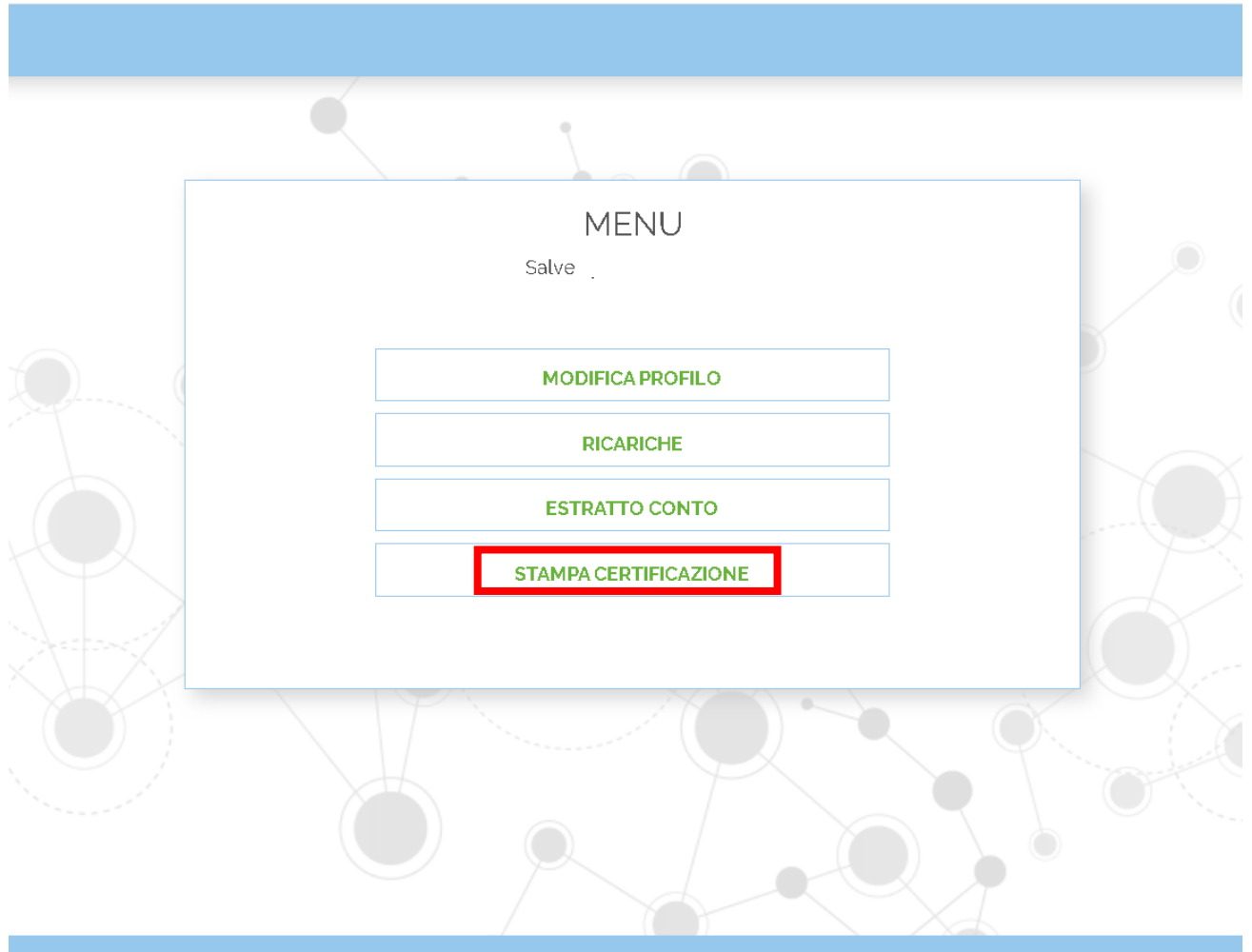

Cesare Mauri S.r.l. | Copyright 2021 | Release: 1.0.1.03 - Desktop

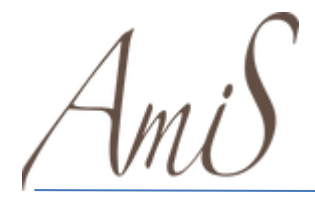

DOWNLOAD ATTESTAZIONE

Cliccando sul tasto indicato si aprirà una scheda dove dovrete inserire i dati richiesti:

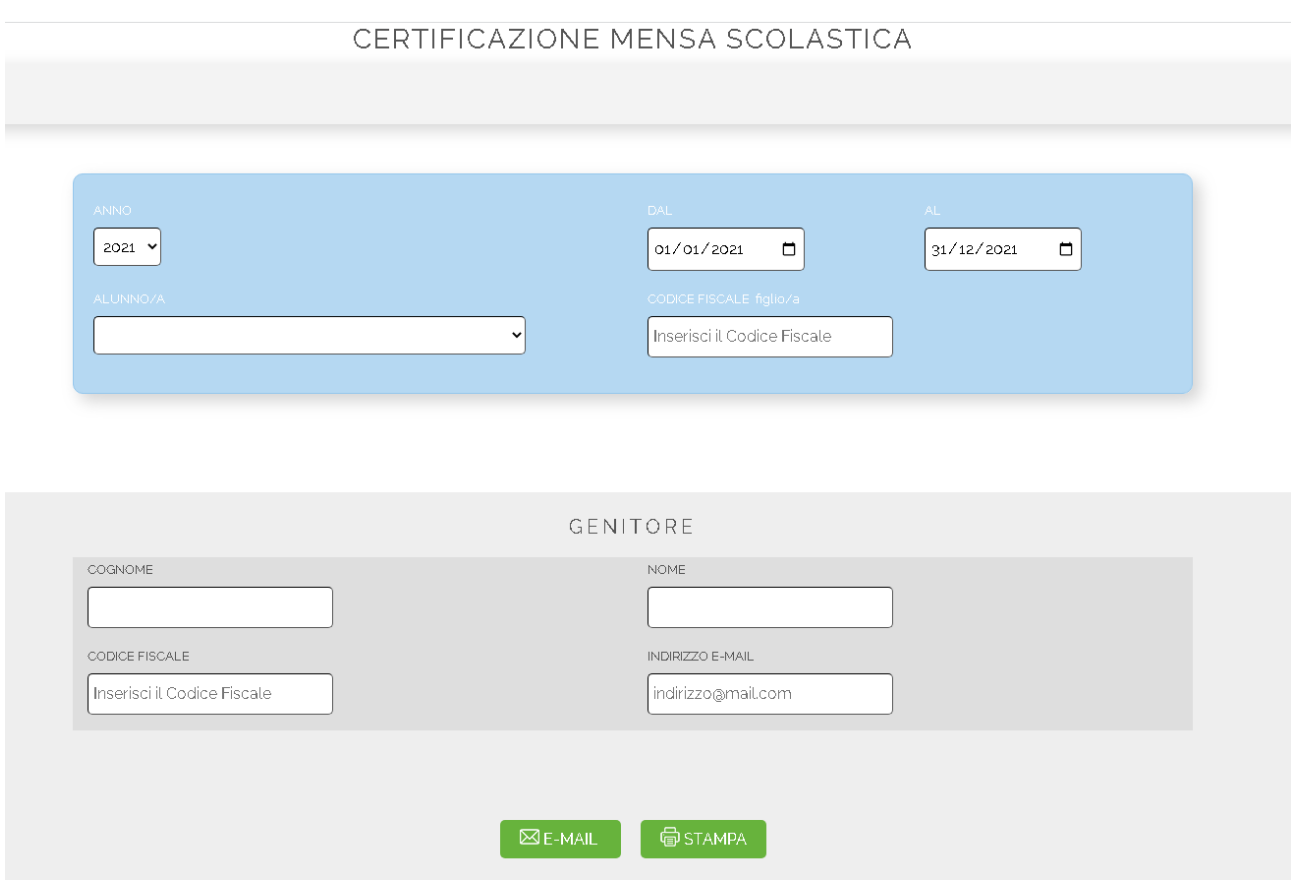

**Anno:** cliccando sul menù a tendina è possibile selezionare l'anno per il quale è richiesta la certificazione.

**Dal-Al:** compilando queste due sezioni è possibile selezionare un determinato periodo all'interno dell'anno scelto.

**Alunno/a:** selezionare l'alunno per il quale si sta richiedendo la certificazione.

**Codice Fiscale:** inserire il codice fiscale dell'alunno

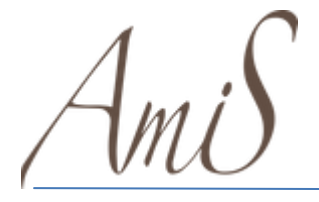

DOWNLOAD ATTESTAZIONE

## SEZIONE GENITORE.

**Inserire Cognome, Nome, Codice Fiscale e una mail del genitore che utilizzerà la certificazione.**

Cliccando su "Stampa" sarà possibile stampare la certificazione, mentre cliccando su "Invio Mail" verrà inviata la certificazione in formato PDF all'indirizzo inserito nella sezione superiore.

3